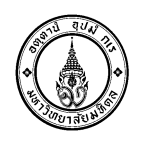

## **คู่มือการใช้งานระบบลงทะเบียนกลาง**

#### **คู่มือการลงทะเบียนระบบลงทะเบียนกลาง**

- 1. การลงทะเบียนสอบโครงการสอบออนไลน์ (Computer-Based Examination)
- 2. การลงทะเบียนโครงการการศึกษาแบบยืดหยุ่น (Mahidol University Flexible Education)

## **1. การลงทะเบียนสอบโครงการสอบออนไลน์ (Computer-Based Examination)**

- **รองรับการรับสมัครประเภท นักศึกษาและบุคลากร**
	- 1. เข้าระบบผ่าน URL : <https://mursc.mahidol.ac.th/>
	- 2. เลือกลงทะเบียนสอบโครงการสอบออนไลน์

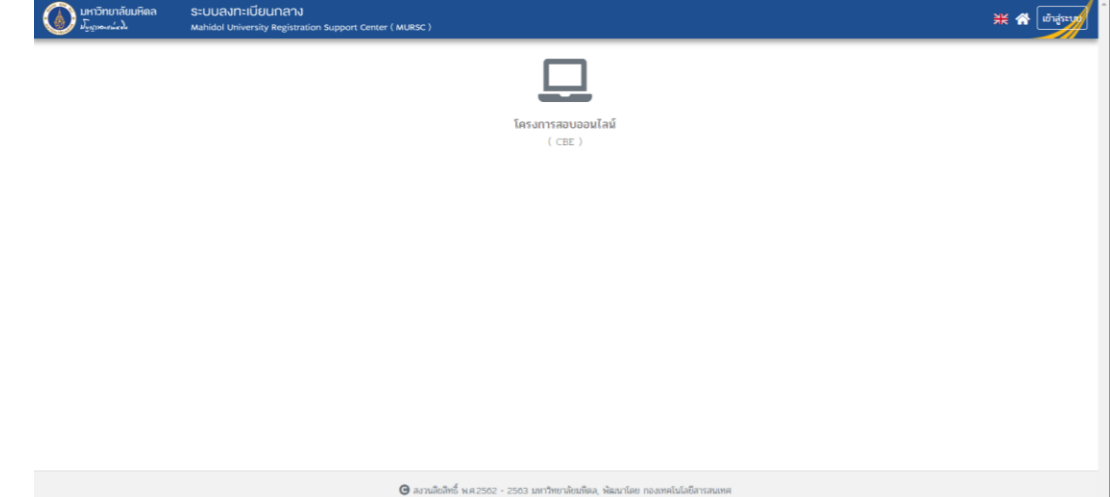

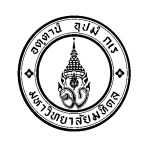

3. เลือกโครงการสอบที่ต้องการลงทะเบียน

ค้นหาโครงการสอบออนไลน์ตามสถานะการลงทะเบียนได้ ดังนี้

- เปิดให้ลงทะเบียน
- ยังไม่เปิดให้ลงทะเบียน
- หมดเวลาลงทะเบียน

หรือพิมพ์ชื่อโครงการที่ต้องการลงทะเบียนในช่อง "คำค้น" ที่ตัวกรอง ดังภาพ

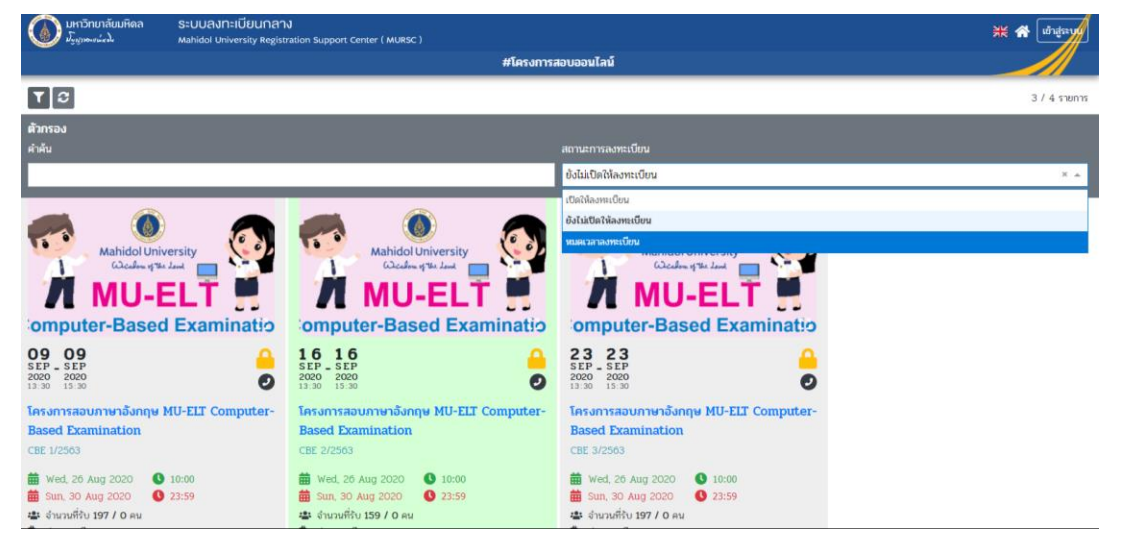

## แสดงโครงการลงทะเบียนสอบที่ได้จากการค้นหา

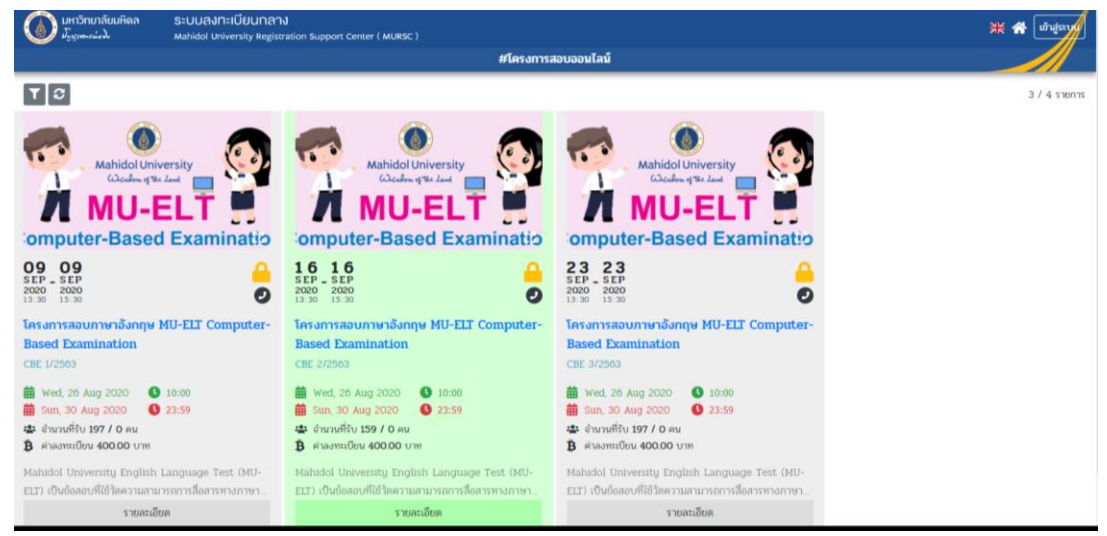

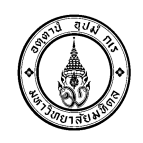

## แสดงรายละเอียดโครงการ

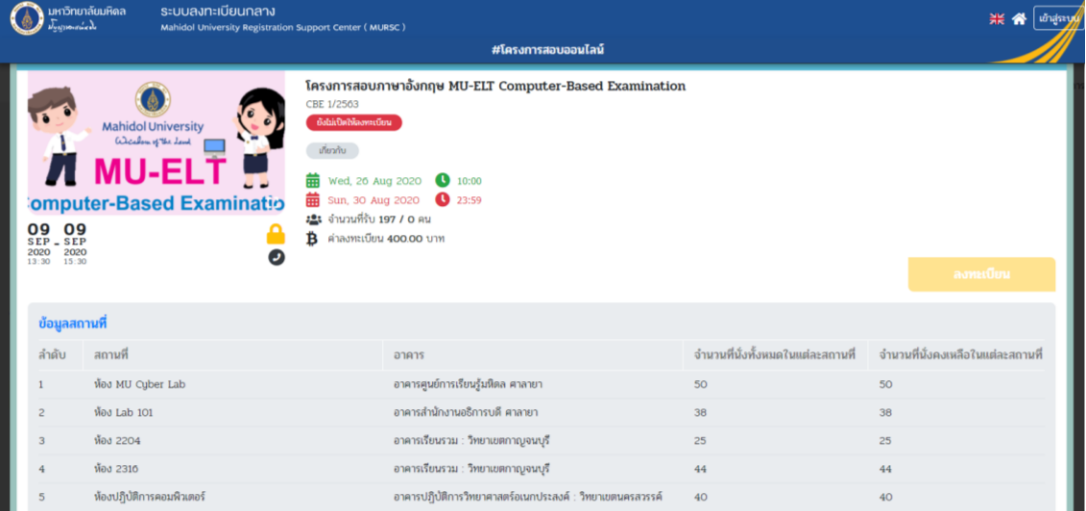

## แสดงรายละเอียด **"เกี่ยวกับ"**โครงการ

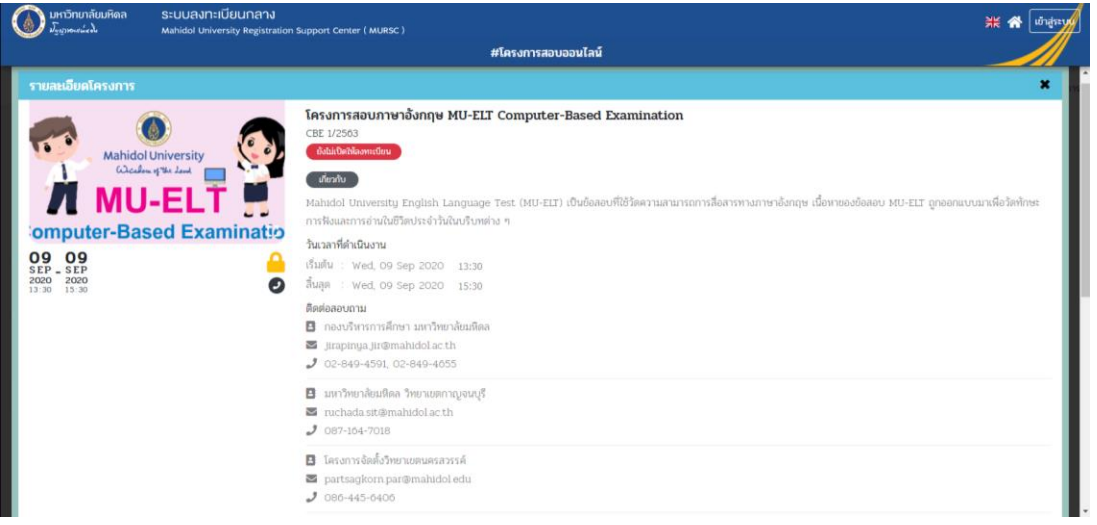

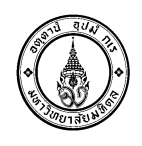

4. การลงทะเบียนโครงการสอบที่ต้องการดังนี้

คลิกปุ่มลงทะเบียนในช่องโครงการที่ต้องการ**"ลงทะเบียน"**

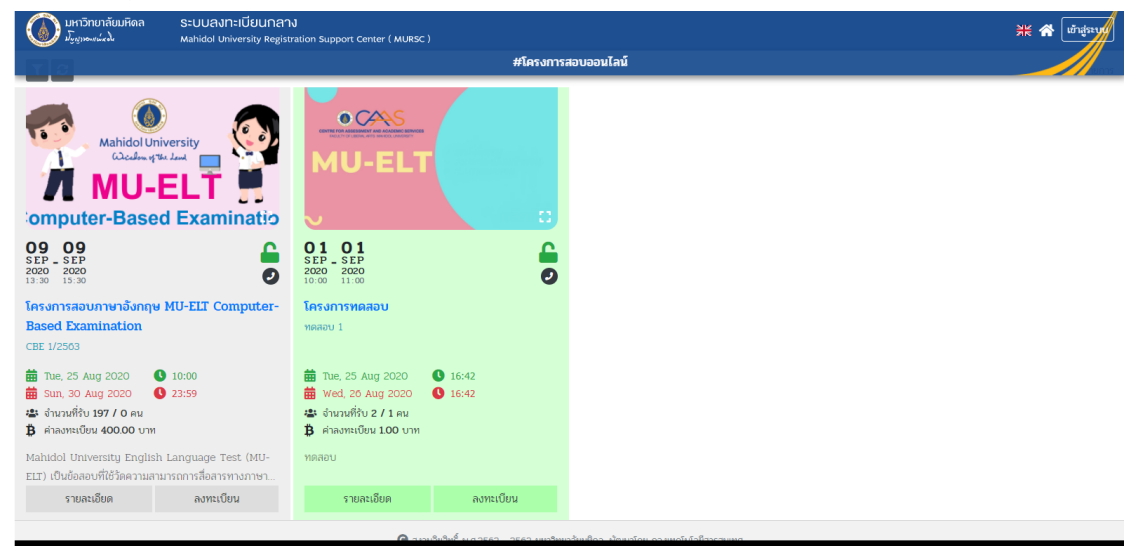

ด าเนินการ Login คลิกปุ่ม **"Sign in with your Mahidol University Accounts"** หรือ หางต้องการกลับไปหน้าโครงการลงทะเบียนต่างๆ คลิกปุ่ม **"Back to Registration"**

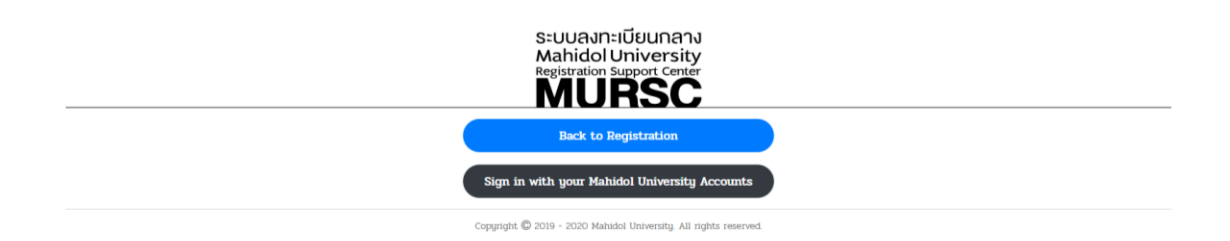

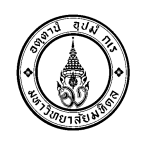

แสดงหน้า Login กลางของมหาวิทยาลัย สำหรับนักศึกษาหรือเจ้าหน้าที่ โดยใช้ Email Account ที่มหาวิทยาลัยออกให้

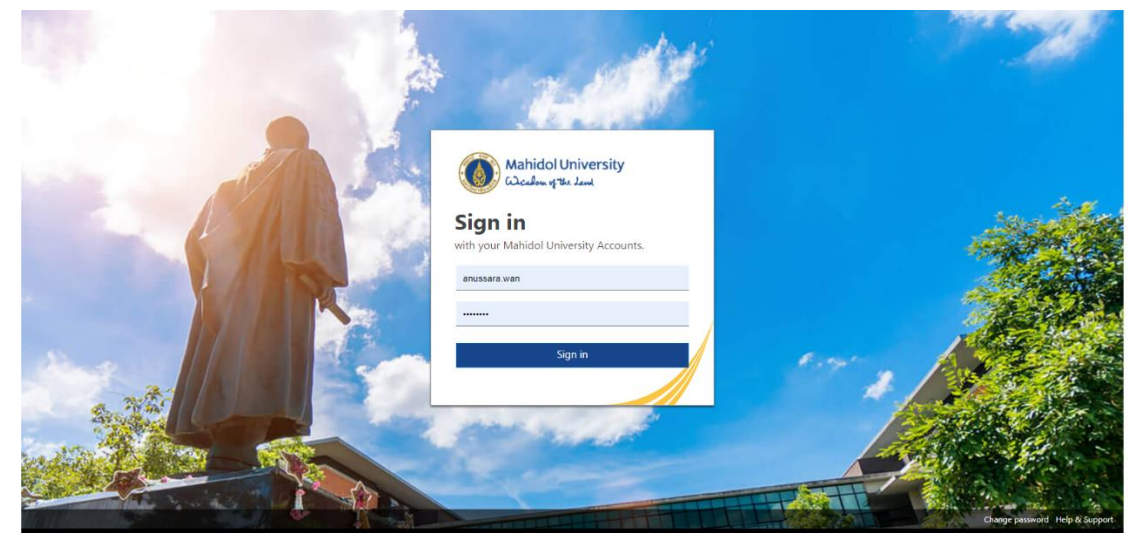

เมื่อ Login สำเร็จ ระบบจะแสดงปุ่ม "Continue as Email Account" ให้ผู้สมัครทำการกดปุ่ม เพื่อไปยังหน้าจอโครงการที่ต้องการลงทะเบียน

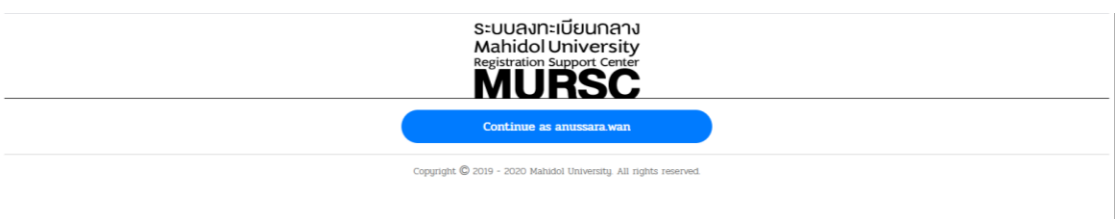

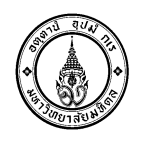

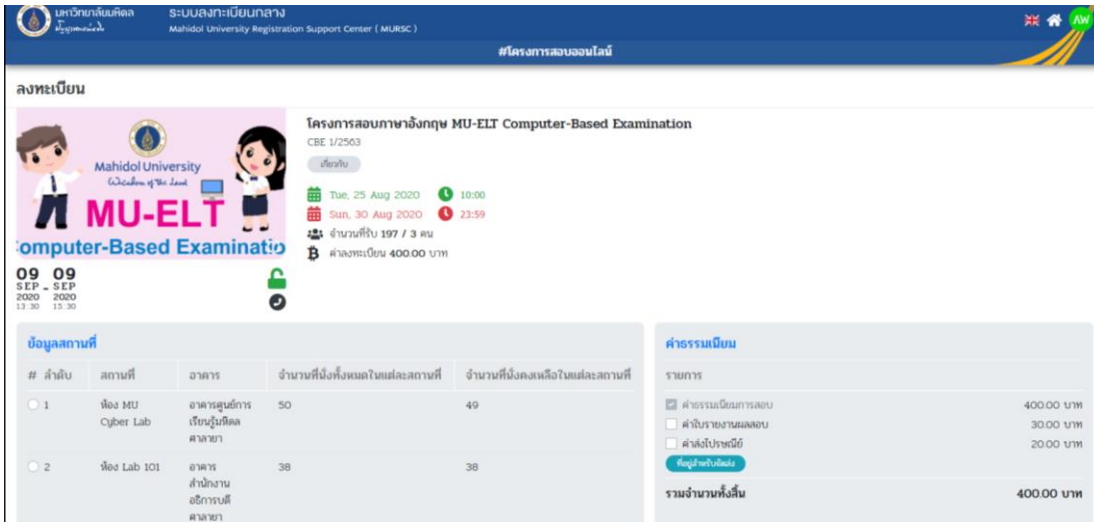

# ด าเนินการเลือกสถานที่สอบที่ตนเองต้องการ หากยังมีที่ว่างเหลืออยู่

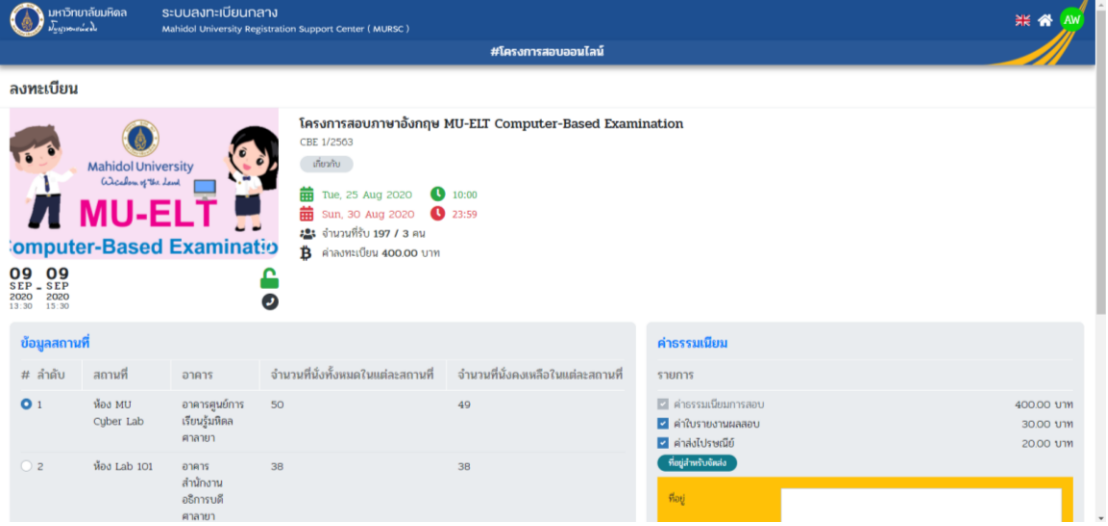

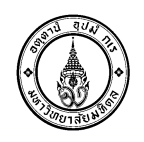

เลือกค่าธรรมเนียมเพิ่มเติม หากมีค่าธรรมเนียมส่งไปรษณีย์ ผู้สมัครจะต้องระบุที่อยู่จัดส่ง เอกสารด้วย เมื่อระบุเรียบร้อยแล้ว กดปุ่ม "ยืนยันการลงทะเบียน"

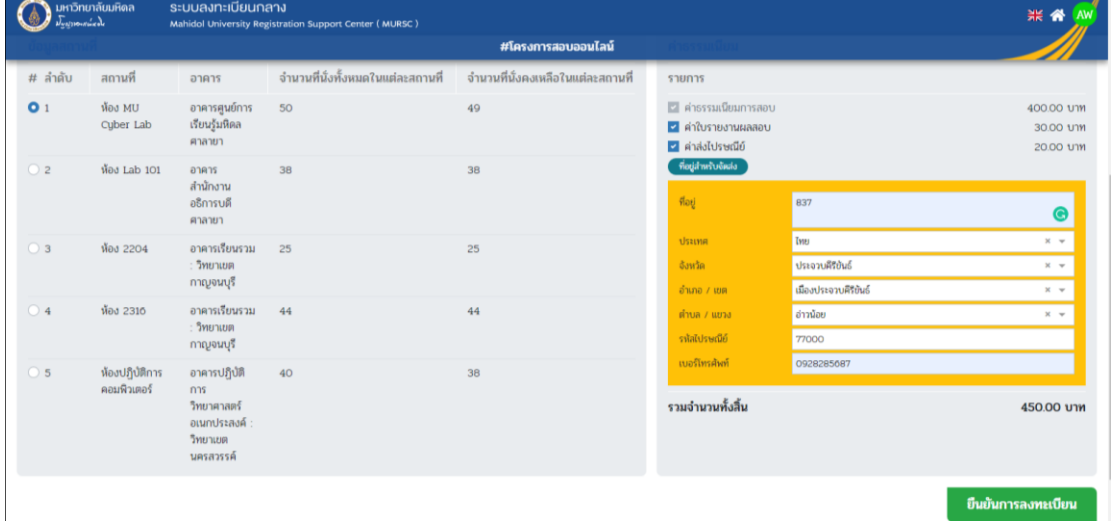

เมื่อกดปุ่มยืนยันการลงทะเบียนเรียบร้อยแล้วระบบจะแสดงหน้าจอการชำระเงินดังนี้

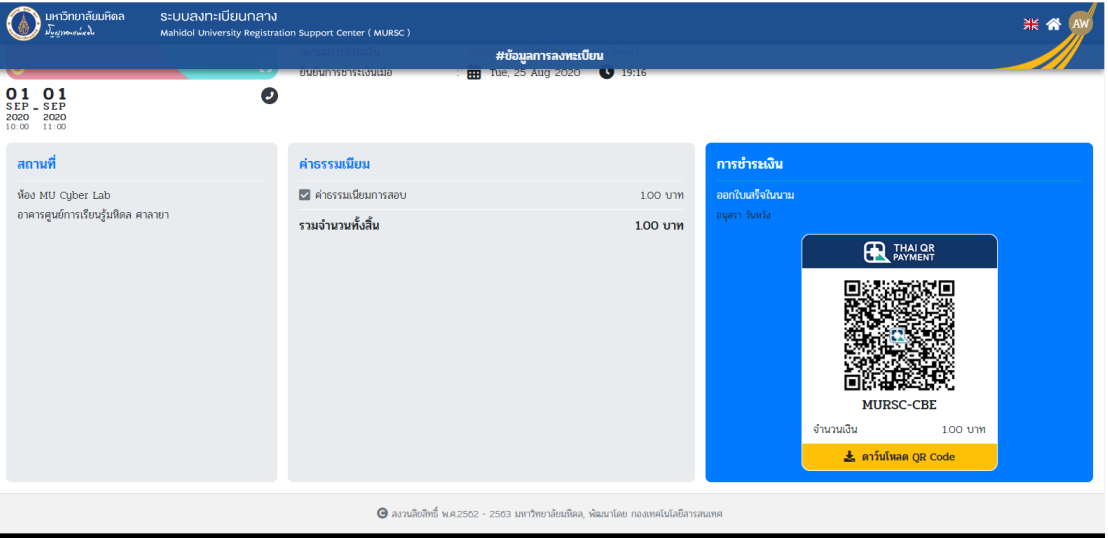

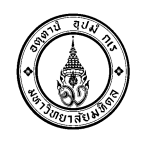

ผู้สมัครดำเนินการชำระเงินโดยการใช้ Mobile Banking ของทุกธนาคารที่ให้บริการ **หมายเหตุ**การช าระเงินด้วย QR Code Dynamic ผู้สมัคร จะต้องใช้ QR Code ที่ได้จากข้อมูล ลงทะเบียนของตนเองเท่านั้น มิเช่นนั้น ระบบจะไม่สามารถยืนยัน QR Code การชำระเงินสำเร็จได้

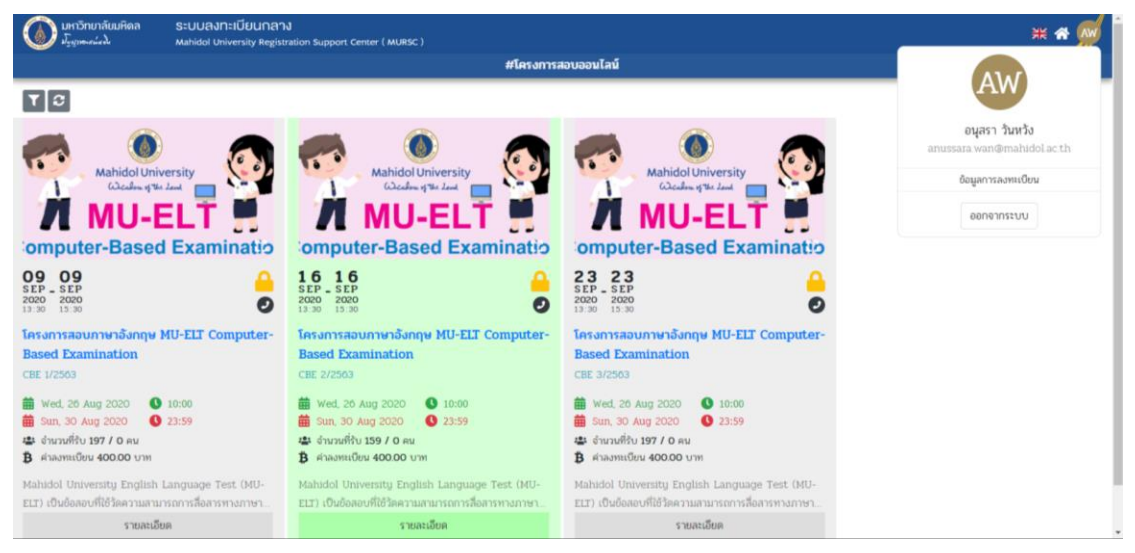

#### ึกดปุ่ม "ข้อมูลการลงทะเบียน" แสดงข้อมูลการลงทะเบียน และสถานะการชำระเงิน

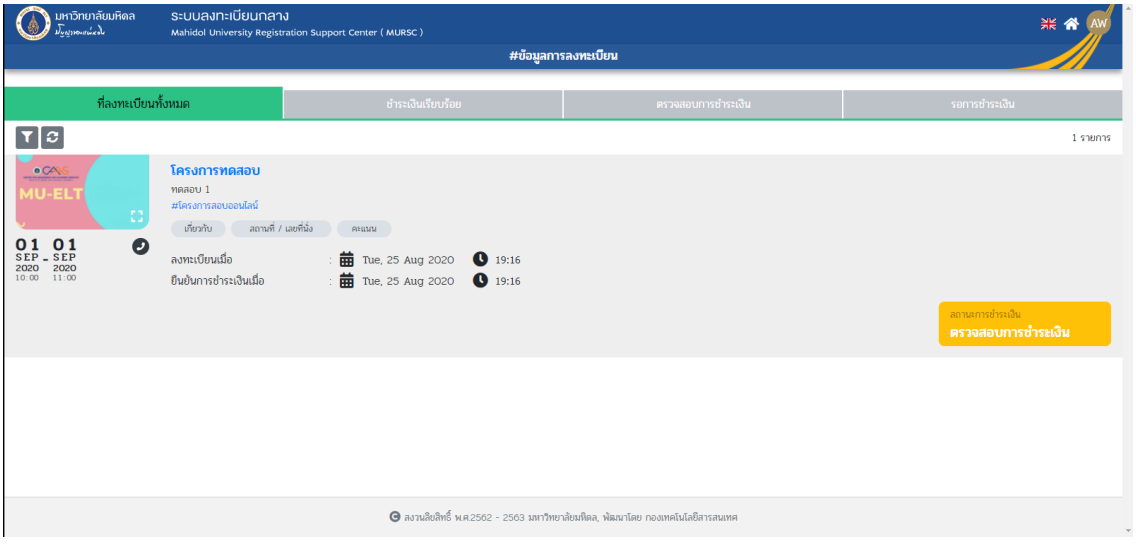

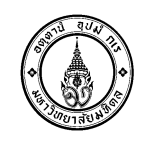

# วิธีสมัครผ่าน SCB EASY แอปพลิเคชัน

## การสมัครใช้บริการ (Registration) ด้วยตนเอง ผ่าน Easy App

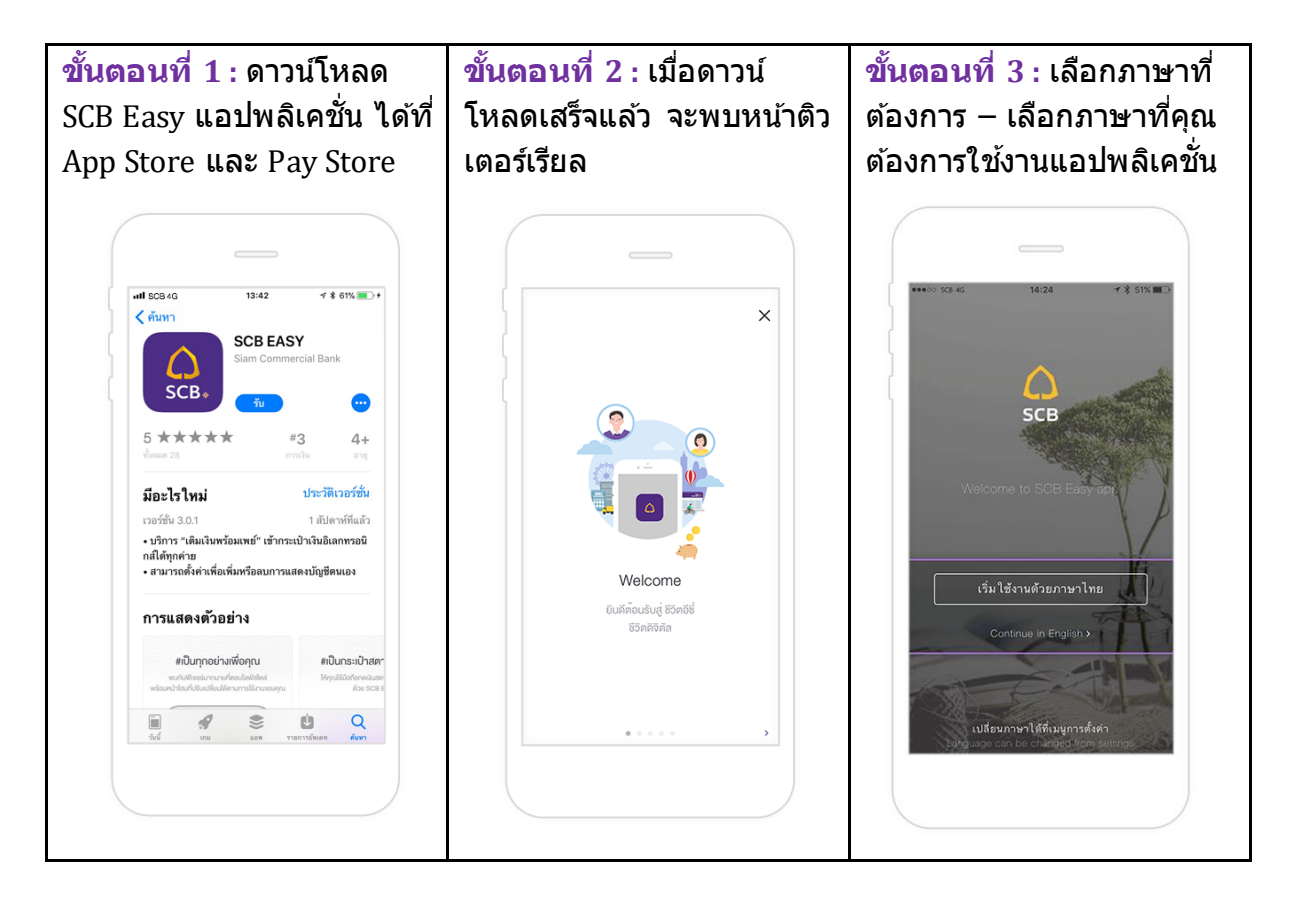

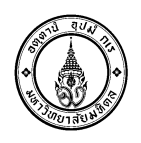

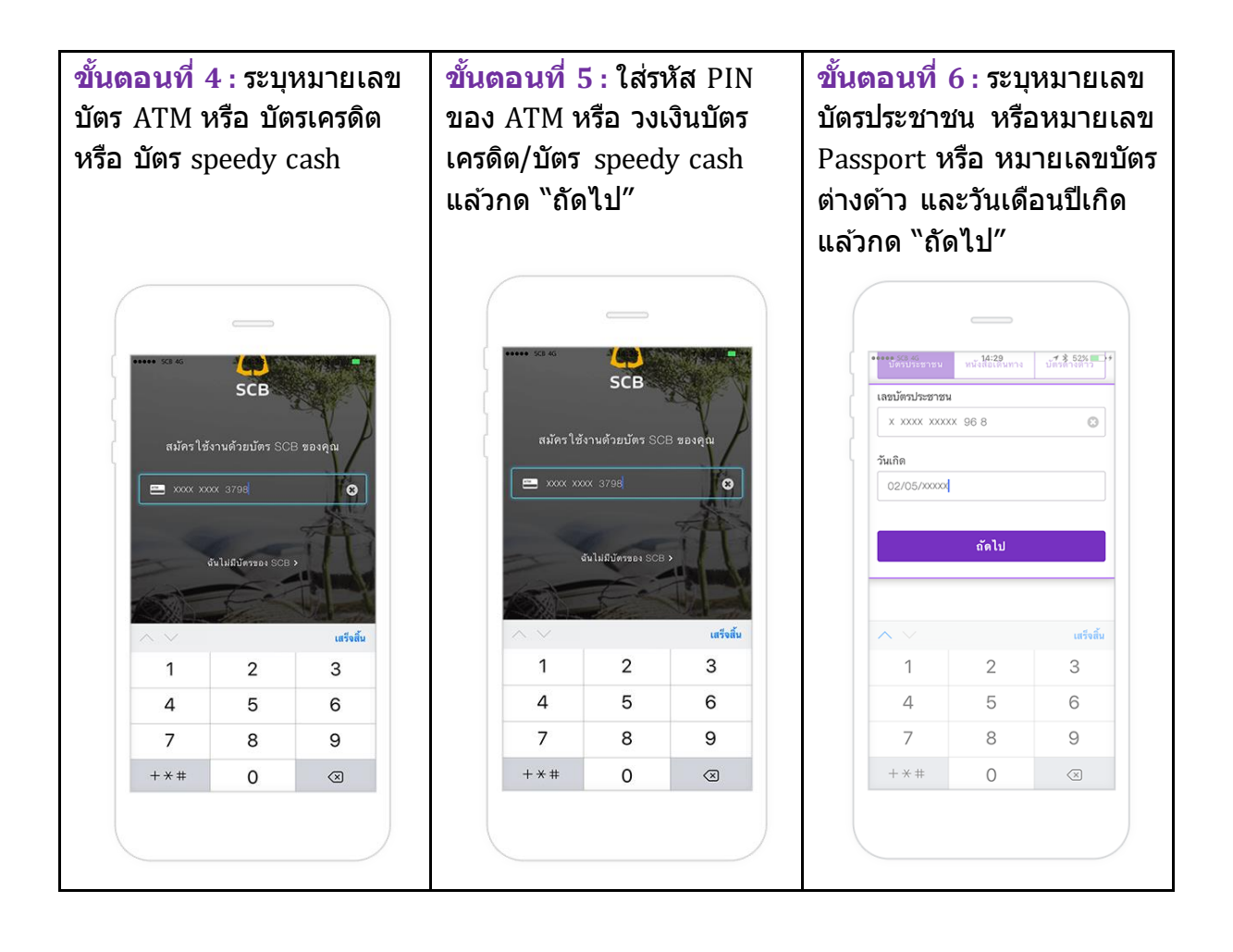

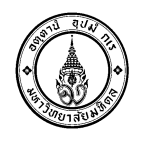

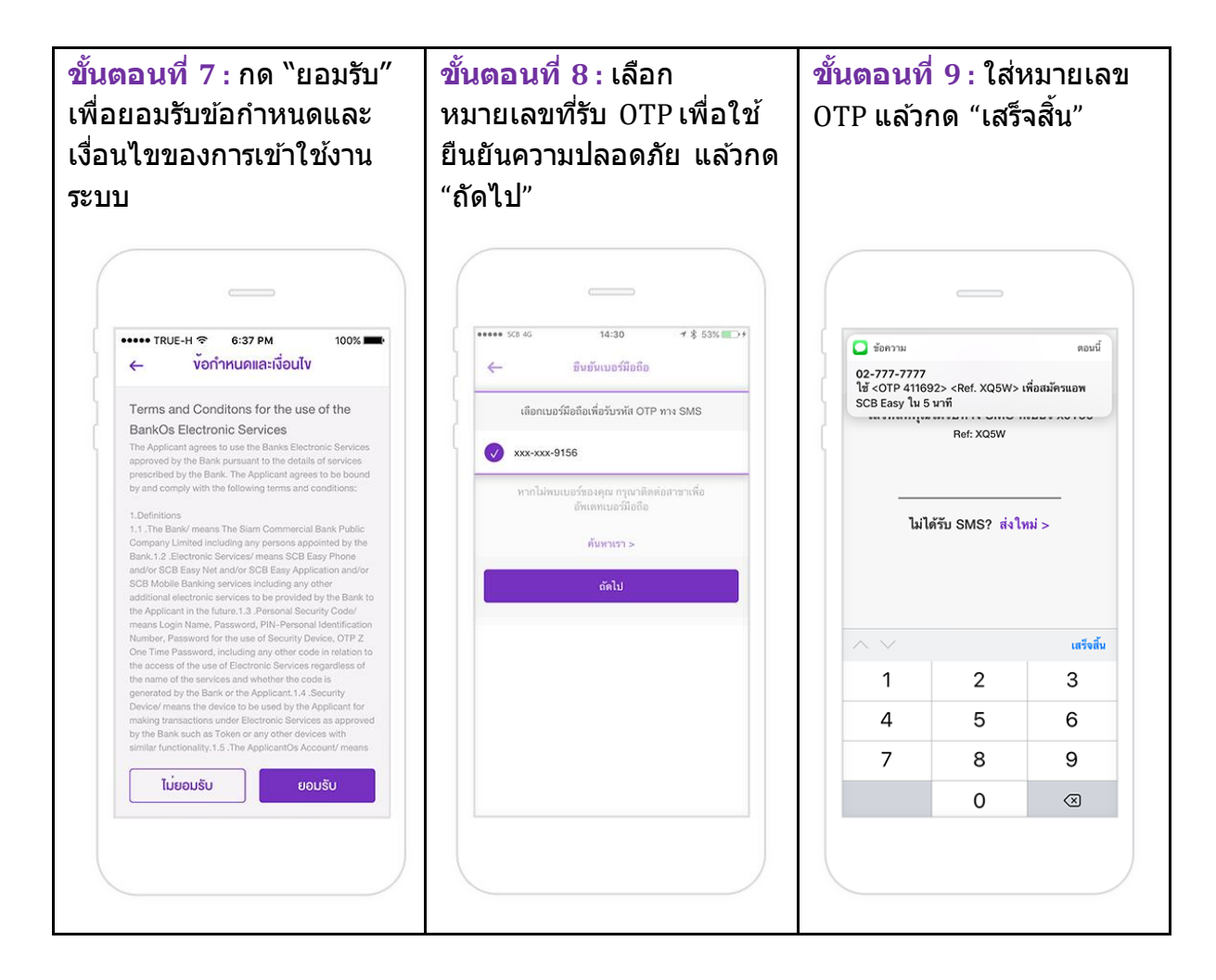

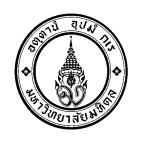

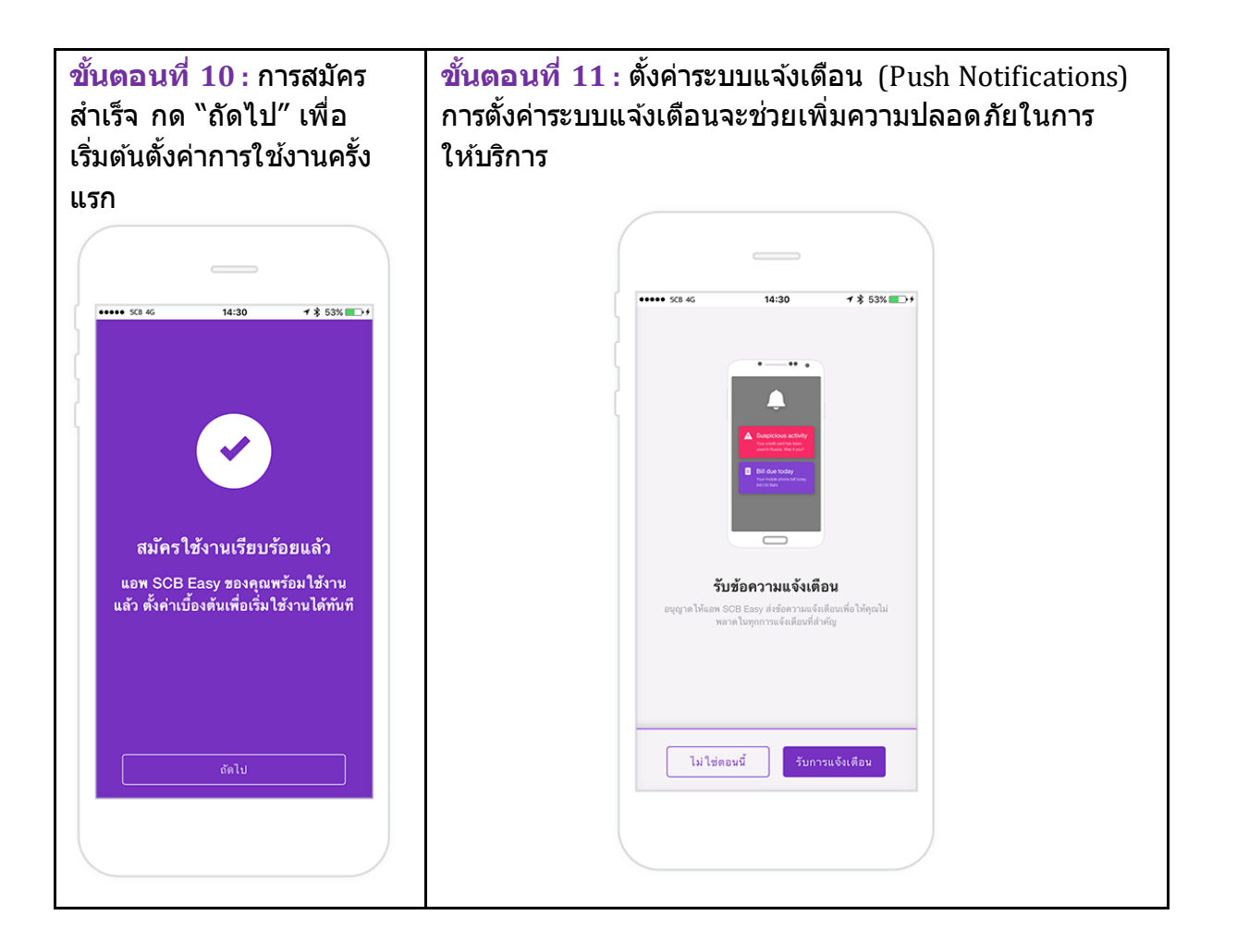